*https://wiki.teltonika-gps.com/view/MTB100\_First\_Start*

# **MTB100 First Start**

[Main Page](https://wiki.teltonika-gps.com/view/Main_Page) > [EOL Products](https://wiki.teltonika-gps.com/view/EOL_Products) > [MTB100](https://wiki.teltonika-gps.com/view/MTB100) > **MTB100 First Start**  $\pmb{\times}$ 

**Smart motorbike tracker with Bluetooth® and internal backup battery**

 $\pmb{\times}$ 

 $\Box$ 

# **Contents**

- [1](#How_to_insert_Micro-SIM_card.2C_connect_power_supply_cable_and_internal_back-up_battery) **[How to insert Micro-SIM card, connect power supply cable and internal back-up](#How_to_insert_Micro-SIM_card.2C_connect_power_supply_cable_and_internal_back-up_battery) [battery](#How_to_insert_Micro-SIM_card.2C_connect_power_supply_cable_and_internal_back-up_battery)**
- [2](#page--1-0) **[Pinout](#page--1-0)**
	- [2.1](#PC_Connection_.28Windows.29) [PC Connection \(Windows\)](#PC_Connection_.28Windows.29)
	- [2.2](#How_to_install_USB_drivers_.28Windows.29) [How to install USB drivers \(Windows\)](#How_to_install_USB_drivers_.28Windows.29)
	- [2.3](#Configuration_.28Windows.29) [Configuration \(Windows\)](#Configuration_.28Windows.29)
	- [2.4](#page--1-0) [Quick SMS configuration](#page--1-0)
- [3](#page--1-0) **[Mounting recommendations](#page--1-0)**
- [4](#page--1-0) **[Safety information](#page--1-0)**
	- [4.1](#page--1-0) [Precautions](#page--1-0)

# **How to insert Micro-SIM card, connect power supply cable and internal back-up battery**

- 1. Gently remove MTB100 **cover** using **plastic pry tool** from both sides.
- 2. Separate PCB from plastic cover and connect **power supply cable**.
- 3. Insert **Micro-SIM** card as shown with **PIN request disabled** or read **[Security info](http://wiki.teltonika-gps.com/view/MTB100_Security_info)** how to enter it later in Configurator. Make sure that Micro-SIM card **cut-off corner** is pointing forward to slot.
- 4. Connect **internal back-up battery**.
- 5. Attach device **cover** back. **(Do not forget to configure the device before reassembling the device!)**
- 6. Device ready to use!

 $\pmb{\times}$ 

**Micro-SIM card insertion/removal must be performed when device is powered off – external voltage and internal battery disconnected. Otherwise Micro-SIM card might be damaged or device will not detect it.**

### **Pinout**

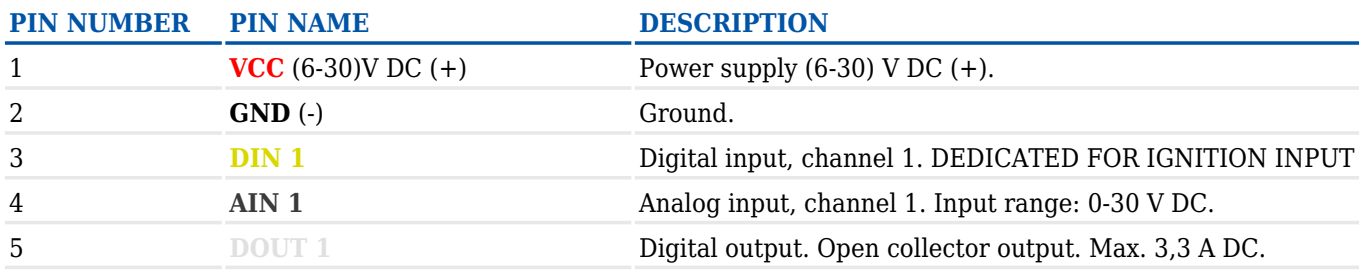

#### **PC Connection (Windows)**

- 1. Power-up MTB100 with **DC voltage 6-30 V** power supply using **power cable**. LED's should start blinking, see "**[MTB100 LED status](http://wiki.teltonika-gps.com/view/MTB100_LED_status)**".
- 2. Connect device to computer using **Micro-USB cable** or **Bluetooth®** connection:
	- Using **Micro-USB cable**
		- You will need to install USB drivers, see "**[How to install USB drivers](#How_to_install_USB_drivers_.28Windows.29) [\(Windows\)](#How_to_install_USB_drivers_.28Windows.29)**"
	- Using **Bluetooth®**
		- MTB100 Bluetooth<sup>®</sup> is enabled by default. Turn on **Bluetooth**<sup>®</sup> on your PC, then select **Add Bluetooth® or other device > Bluetooth®**. Choose your device named – "**MTB100\_last\_7\_imei\_digits**", without **LE** in the end. Enter default password **5555**, press **Connect** and then select **Done**.
- 3. You are now ready to use the device on your computer.

#### **How to install USB drivers (Windows)**

- 1. Please download COM port drivers from **[here](http://wiki.teltonika-gps.com/images/d/d0/TeltonikaCOMDriver.zip)**.
- 2. Extract and run **TeltonikaCOMDriver.exe**.
- 3. Click **Next** in driver installation window.
- 4. In the following window click **Install** button.
- 5. Setup will continue installing the driver and eventually the confirmation window will appear. Click **Finish** to complete the setup.

#### **Configuration (Windows)**

At first MTB100 device will have default factory settings set. These settings should be changed according to the user's needs.

Main configuration can be performed via **[Teltonika Configurator](http://wiki.teltonika-gps.com/view/Teltonika_Configurator)** software. Get the latest MTB100 **Configurator** version from **[here](http://wiki.teltonika-gps.com/view/Teltonika_Configurator_versions)**. Configurator operates on Microsoft Windows OS and uses prerequisite MS .NET Framework. Make sure you have the correct version installed.

**MS .NET requirements**

**Operatin MS .NET g system Framework version Version Link**

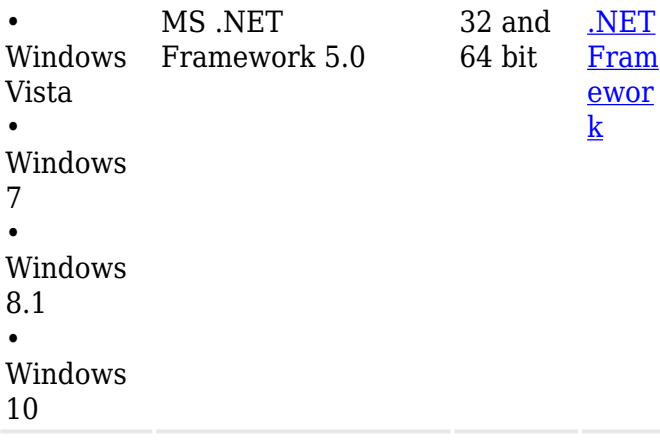

Downloaded **Configurator** will be in compressed archive. Extract it and launch **Configurator.exe**.

After launch software language can be changed by clicking  $\bullet$  in the right bottom corner:

 $\pmb{\times}$ 

Configuration process begins by pressing on connected device:

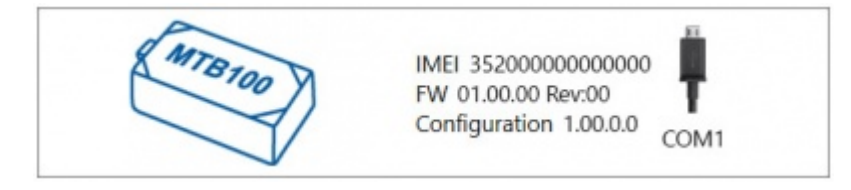

After connection to Configurator **Status window** will be displayed:

#### $\pmb{\times}$

Various **[Status window](http://wiki.teltonika-gps.com/view/MTB100_Status_info)** tabs display information about **[GNSS](http://wiki.teltonika-gps.com/view/MTB100_Status_info#GNSS_Info), [GSM](http://wiki.teltonika-gps.com/view/MTB100_Status_info#GSM_Info), [I/O](http://wiki.teltonika-gps.com/view/MTB100_Status_info#I.2FO_Info), [Maintenance](http://wiki.teltonika-gps.com/view/MTB100_Status_info#Maintenance)** and etc. MTB100 has one user editable profile, which can be loaded and saved to the device. After any modification of configuration the changes need to be saved to device using **Save to device** button. Main buttons offer following functionality:

- 1.  $\mathbf{\Sigma}$  **Load from device** loads configuration from device.
- 2.  $\leq$  **Save to device** saves configuration to device.
- 3.  $\mathbb{Z}$  **Load from file** loads configuration from file.
- 4.  $\leq$  **Save to file** saves configuration to file.
- 5.  $\blacktriangleright$  **Update firmware** updates firmware on device.
- 6.  $\mathbf{X}$  **Read records** read records from device.
- 7. **Reboot device** restarts device.
- 8.  $\mathbf{\Sigma}$  **Reset configuration** sets device configuration to default.

Most important configurator section is GPRS – where all your server and **[GPRS settings](http://wiki.teltonika-gps.com/view/MTB100_GPRS_settings)** can be configured and **[Data Acquisition](http://wiki.teltonika-gps.com/view/MTB100_Data_acquisition_settings)** – where data acquiring parameters can be configured. More details about MTB100 configuration using Configurator can be found **[here](http://wiki.teltonika-gps.com/view/MTB100_Configuration)**.

#### **Quick SMS configuration**

Default configuration has optimal parameters present to ensure best performance of track quality and data usage.

Quickly set up your device by sending this SMS command to it:

```
" setparam
```

```
2001:APN;2002:APN_username;2003:APN_password;2004:Domain;2005:Port;2006:0"
```
GPRS settings:

- $\bullet$  2001 APN
- 2002 APN username (if there are no APN username, empty field should be left)
- 2003 APN password (if there are no APN password, empty field should be left)

Server settings:

- 2004 Domain
- 2005 Port
- $\bullet$  2006 Data sending protocol (0 TCP, 1 UDP)

**Note**: Before SMS text, two space symbols should be inserted.

#### $\pmb{\times}$

#### **Default configuration settings**

Movement and ignition detection:

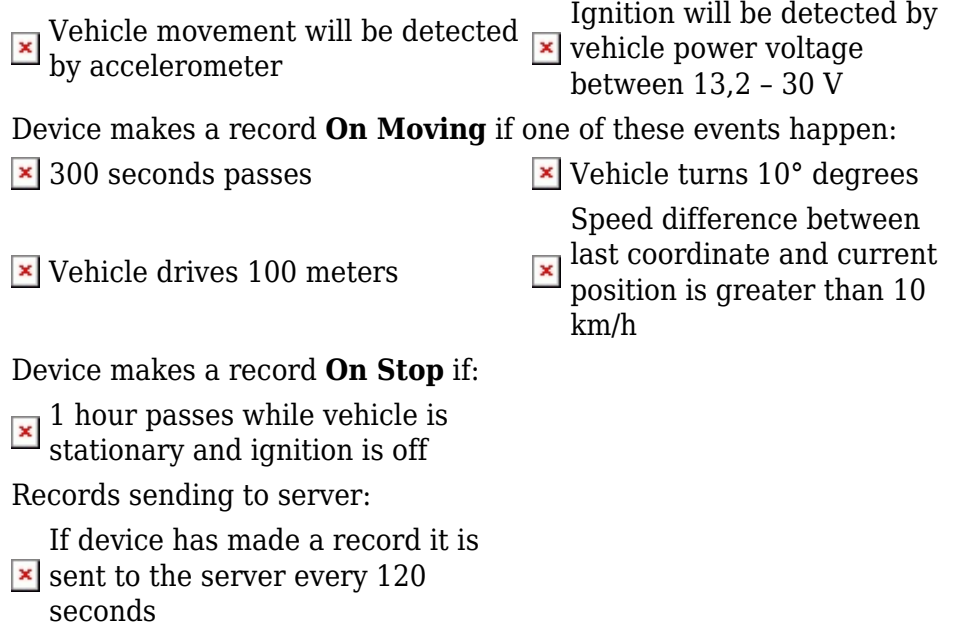

After successful SMS configuration, MTB100 device will **synchronize time** and **update records** to **configured server**. Time intervals and default I/O elements can be changed by using [Teltonika](http://wiki.teltonika-gps.com/view/Teltonika_Configurator) [Configurator](http://wiki.teltonika-gps.com/view/Teltonika_Configurator) or [SMS parameters.](http://wiki.teltonika-gps.com/view/Template:FMB_Device_Family_Parameter_list)

### **Mounting recommendations**

- Connecting wires
	- Wires should be fastened to the other wires or non-moving parts. Try to avoid heat emitting and moving objects near the wires.
- $\circ$  The connections should not be seen very clearly. If factory isolation was removed while connecting wires, it should be applied again.
- $\circ$  If the wires are placed in the exterior or in places where they can be damaged or exposed to heat, humidity, dirt, etc., additional isolation should be applied.
- Wires cannot be connected to the board computers or control units.
- Connecting power source
	- $\circ$  Be sure that after the car computer falls asleep, power is still available on chosen wire. Depending on car, this may happen in 5 to 30 minutes period.
	- $\circ$  When module is connected, measure voltage again to make sure it did not decrease.
	- $\circ$  It is recommended to connect to the main power cable in the fuse box.
	- Use 3A, 125V external fuse.
- Connecting ignition wire
	- $\circ$  Be sure to check if it is a real ignition wire i. e. power does not disappear after starting the engine.
	- $\circ$  Check if this is not an ACC wire (when key is in the first position, most of the vehicle electronics are available).
	- $\circ$  Check if power is still available when you turn off any of vehicles devices.
	- $\circ$  Ignition is connected to the ignition relay output. As alternative, any other relay, which has power output when ignition is on, may be chosen.
- Connecting ground wire
	- $\circ$  Ground wire is connected to the vehicle frame or metal parts that are fixed to the frame.
	- $\circ$  If the wire is fixed with the bolt, the loop must be connected to the end of the wire.
	- $\circ$  For better contact scrub paint from the spot where loop is going to be connected.

**PAY ATTENTION! Connecting the power supply must be carried out in a very low impedance point of on-board vehicle network. These points in the car are the battery terminals. Therefore, we recommend connecting the power of MTB100 (GND and POWER wires) directly to the battery terminals. Another valid option is to connect the**

**wires to the main POWER cable inside the fuse box (if there is none, then to the power supply where the fuses of vehicle's computer are), GND wire must be connected in a special point, designed to connect GND vehicle computer. Connecting the GND at an arbitrary point to the mass of the car is unacceptable, as static and dynamic potentials on the line GND will be unpredictable, which can lead to unstable MTB100 operation and even its failure.**

### **Safety information**

This message contains information on how to operate MTB100 safely. By following these requirements and recommendations, you will avoid dangerous situations. You must read these instructions carefully and follow them strictly before operating the device!

- The device uses SELV limited power source. The nominal voltage is +12 V DC. The allowed voltage range is +6...+30 V DC.
- To avoid mechanical damage, it is advised to transport the device in an impact-proof package. Before usage, the device should be placed so that its LED indicators are visible. They show the status of device operation.
- When connecting the connection (1x5) cables to the vehicle, the appropriate jumpers of the power supply of the vehicle should be disconnected.
- Before dismounting the device from the vehicle, the 1x5 connection must be disconnected.
- The device is designed to be mounted in a zone of limited access, which is inaccessible to the

operator. All related devices must meet the requirements of EN 60950-1 standard.

The device MTB100 is not designed as a navigational device for boats.

#### **Precautions**

**Do not disassemble the device. If the device is damaged, the power supply cables are not isolated or the isolation is damaged, DO NOT touch the device before unplugging the power supply.**

- **All wireless data transferring devices produce interference that may affect other devices which are placed nearby.**
- **The device must be connected only by qualified personnel.**
- **The device must be firmly fastened in a predefined location.**
- **The programming must be performed using a PC with autonomic power supply.**
- **The device is susceptible to water and humidity.**
- **Installation and/or handling during a lightning storm is prohibited.**

<https://teltonika-gps.com/product/mtb100/>